**GS ENGSYS-632** 

# **DOCTORAL REGISTRATION BY ADUM**

## **1. Introduction**

This guide helps you for doctoral registration by ADUM in first year (D1) to your doctoral (graduate school) ENGSYS.

All the data must be exactly given because they constitute your administrative folder.

This pedagogical registration is an important step that has to be performed with your supervisor.

Before registration, you also should contact the secretary of your laboratory. You will find its address on the link :

[https://edengsys.univ-lille.fr/en/registration-by-adum/registration-1.](https://edengsys.univ-lille.fr/en/registration-by-adum/registration-1)

As doctoral registration process involves PhD student, supervisors and laboratory's leader, you must follow the flowcharts that are available at :

**https://edengsys.univ-lille.fr/inscription-en-these-sur-adum/adum-tutoriels-et-logigrammes**

#### *ENGSYS School doctoral team*

# **2. On-line registration**

First, choose a permanent email address for login.

## Go to : https[://www.adum.fr/index.pl](http://www.adum.fr/index.pl)

### **1. Create your login and password**

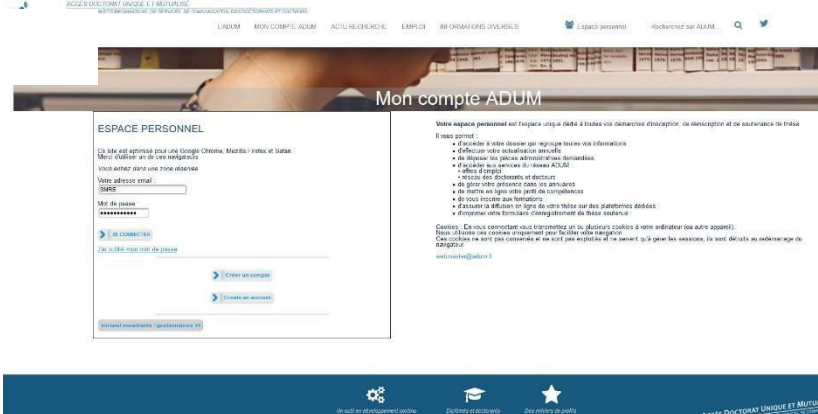

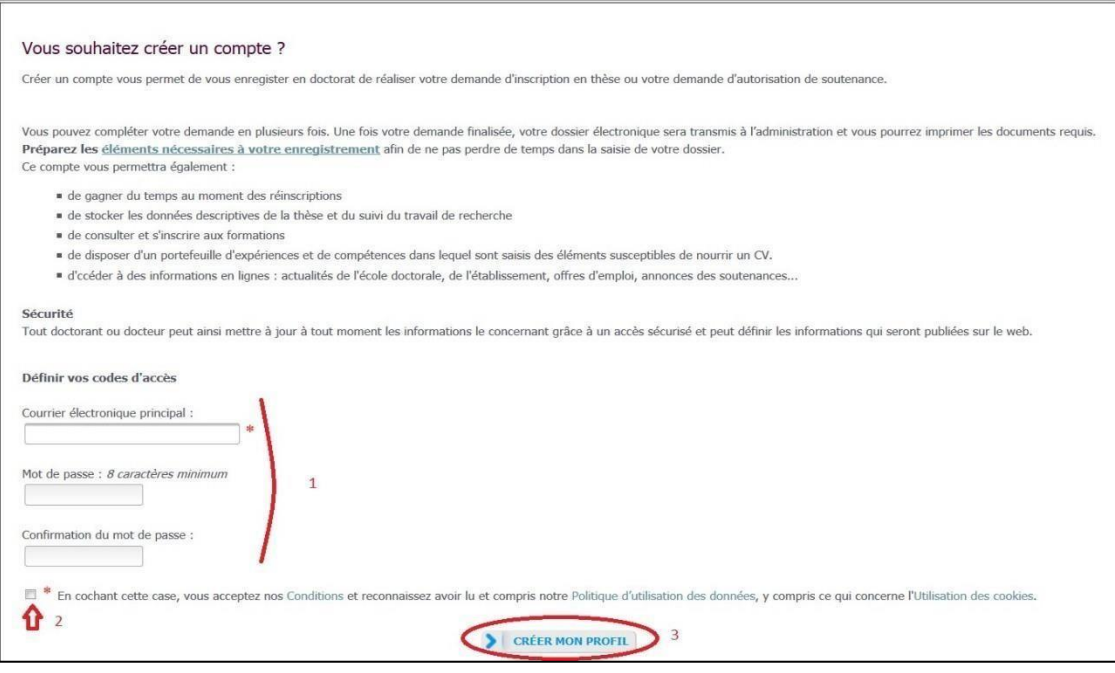

#### **2. Creation of your ADUM profile**

You receive an email to activate your login (active **link during 24h**).

# Création du compte personnel

Votre demande de création de compte est en cours, vous allez recevoir un courriel afin de vérifier la validité de votre courriel. Vous devrez cliquer ou copier le lien présent dans le courriel afin d'activer la création de votre compte. Attention ! Ce lien ne sera valide que 24 heures.

By cliking on the link, see the next window:

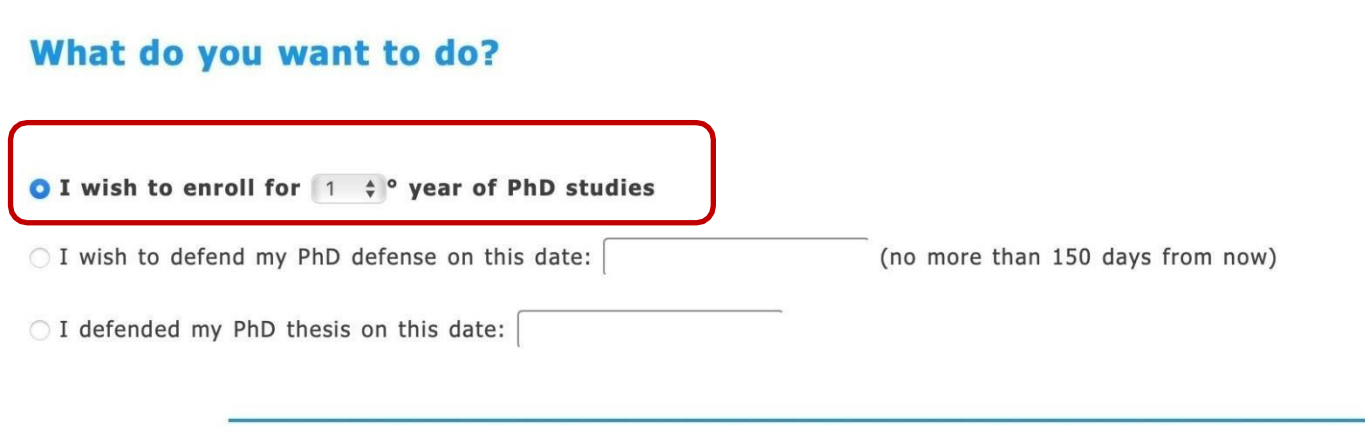

- 1. Select "I wish to enroll for **1** year of PhD studies".
- 2. Next windows is

### **Administrative attachment**

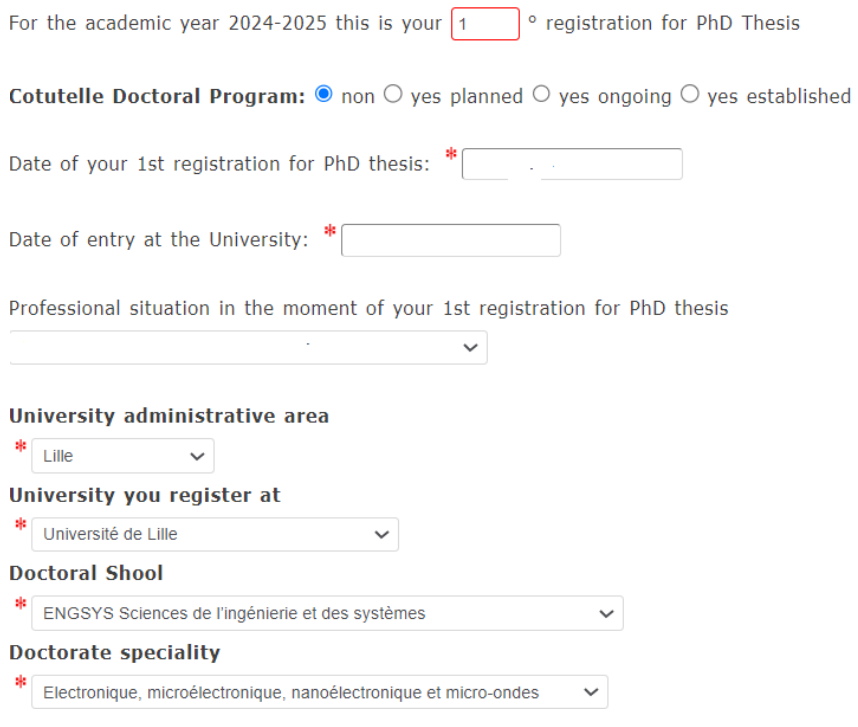

- 3. University administrative area is Lille.
- 4. Contact your supervisor before you choose *Institution* you register at
	- Université de Lille
	- Centrale Lille
	- IMT Nord Europe
	- Université Gustave Eiffel.
- 5. You choose your doctoral school: EG ENGSYS (ENGineering and SYstems Sciences).
- 6. Select your doctorate speciality

#### **3. Civil Status**

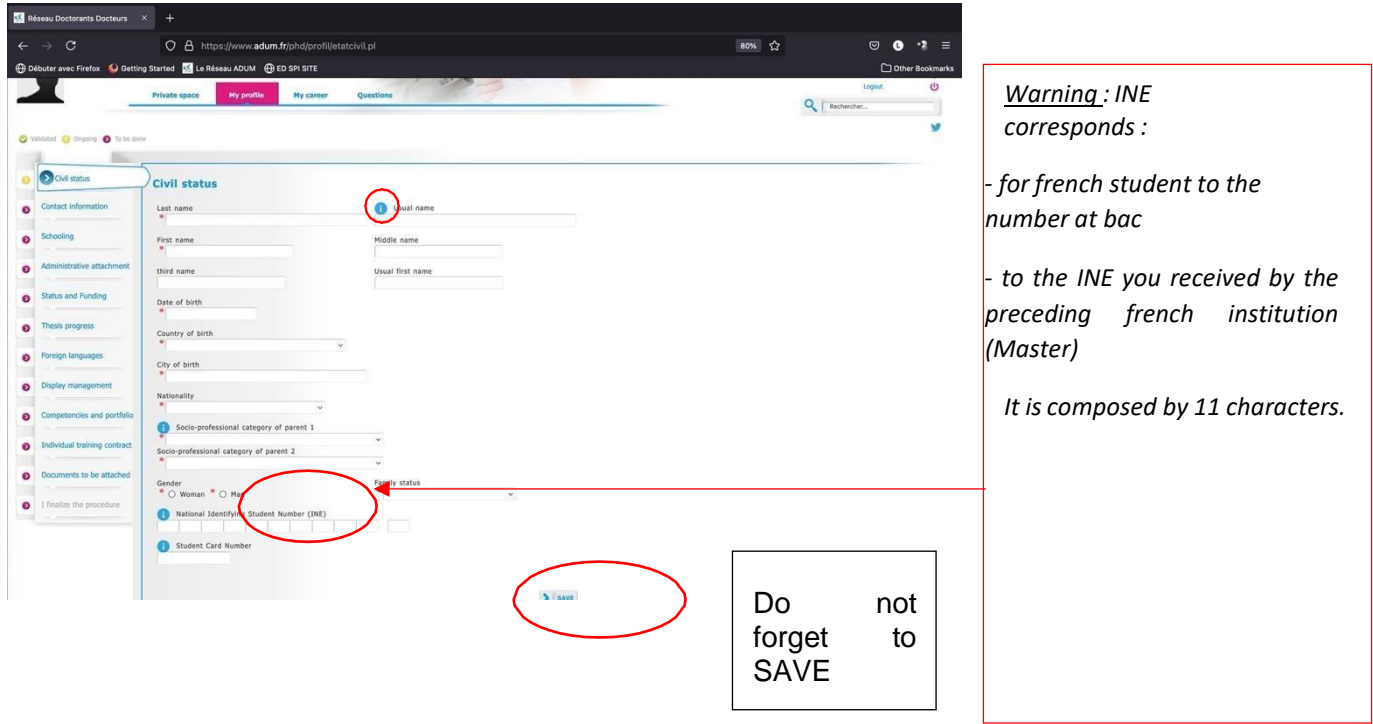

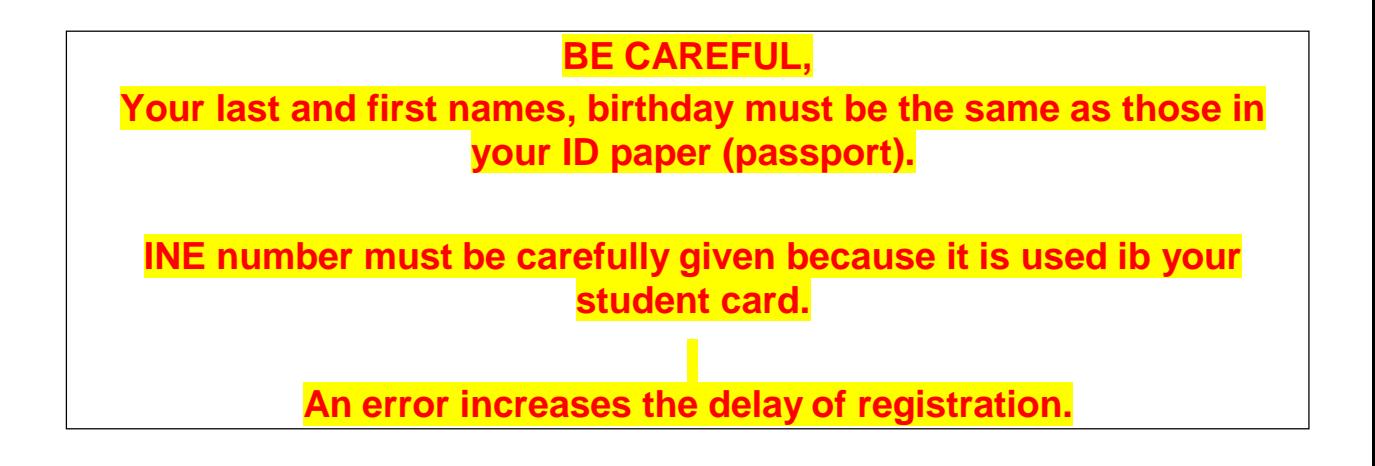

#### **4. Contact Information**

.

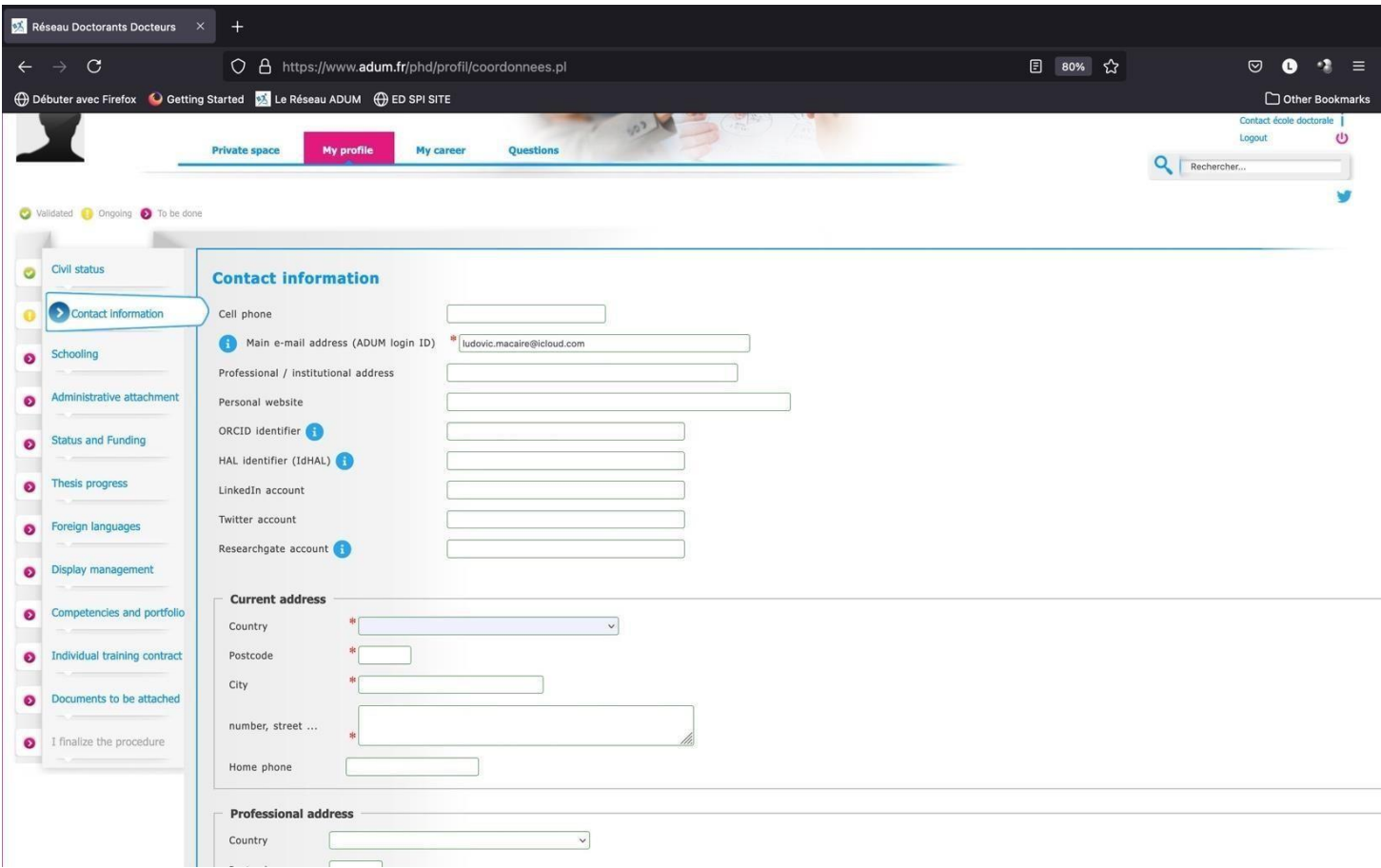

**Be careful, give a correct and permanent main email address. You will receive all messages to this address from your unit research, doctoral school and institution.**

## **5. Academic curriculum**

.

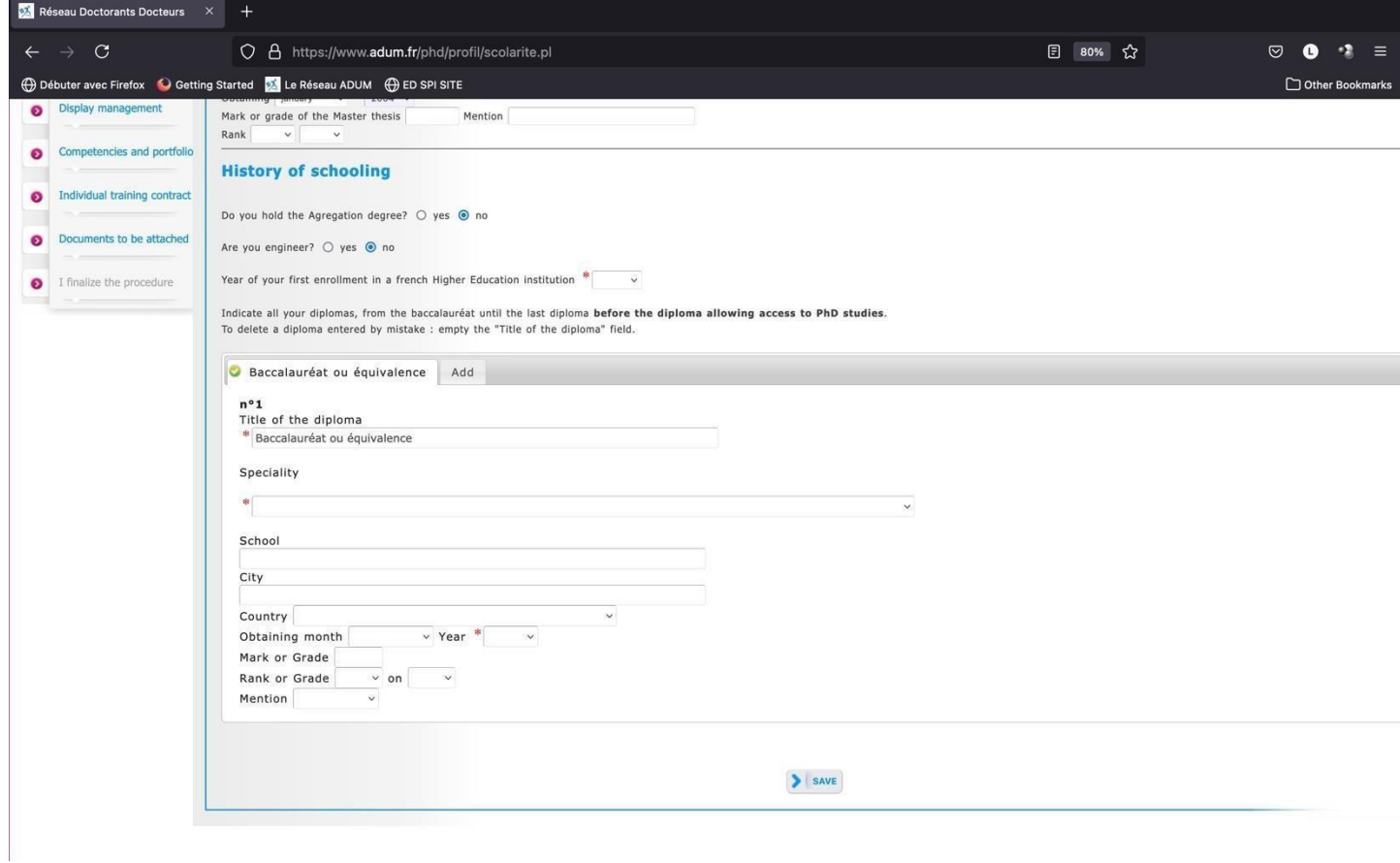

**Give your Master, speciality and year.**

#### **6. Administrative attachment**

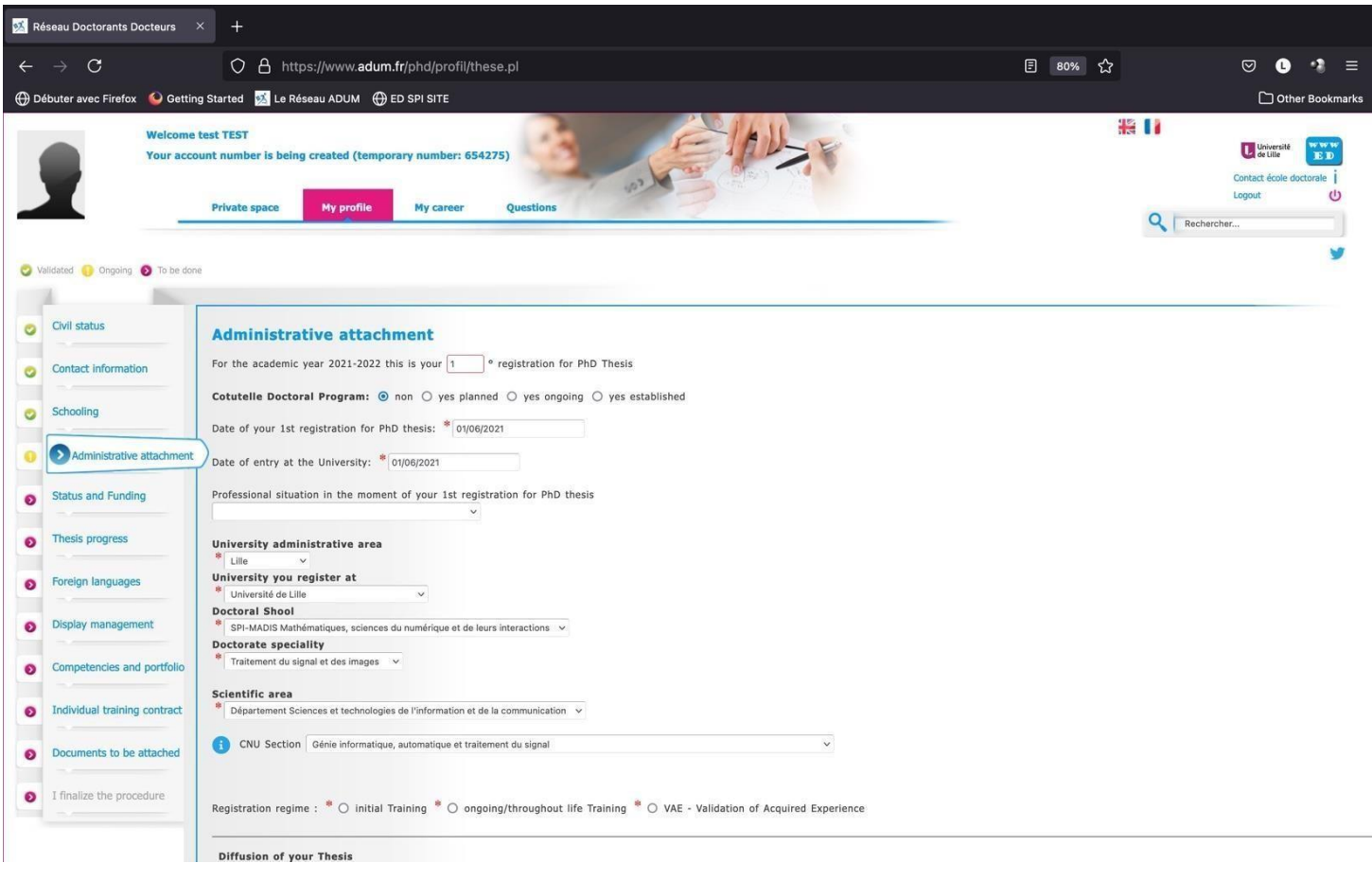

## **Date of your 1st registration must be the beginning of your funding (or**

## **contract).**

Registration regime is always Initial Training.

### **7. Status and Funding**

**Contact your supervisor to fulfill this part (see Annex 1 in French). The funding attestation has to be joined in the PDF file (except for doctoral contract).**

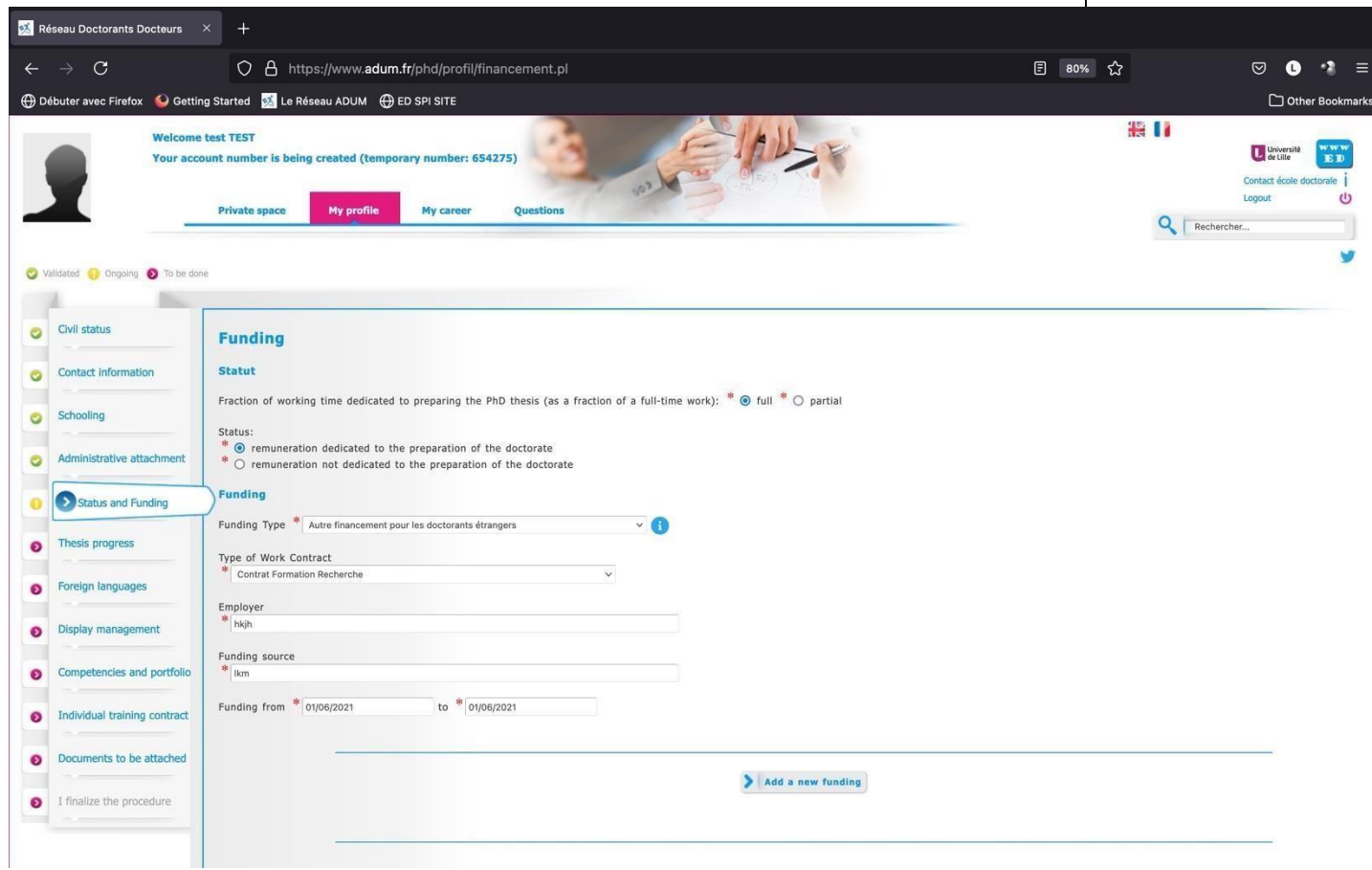

### **8. Thesis progress**

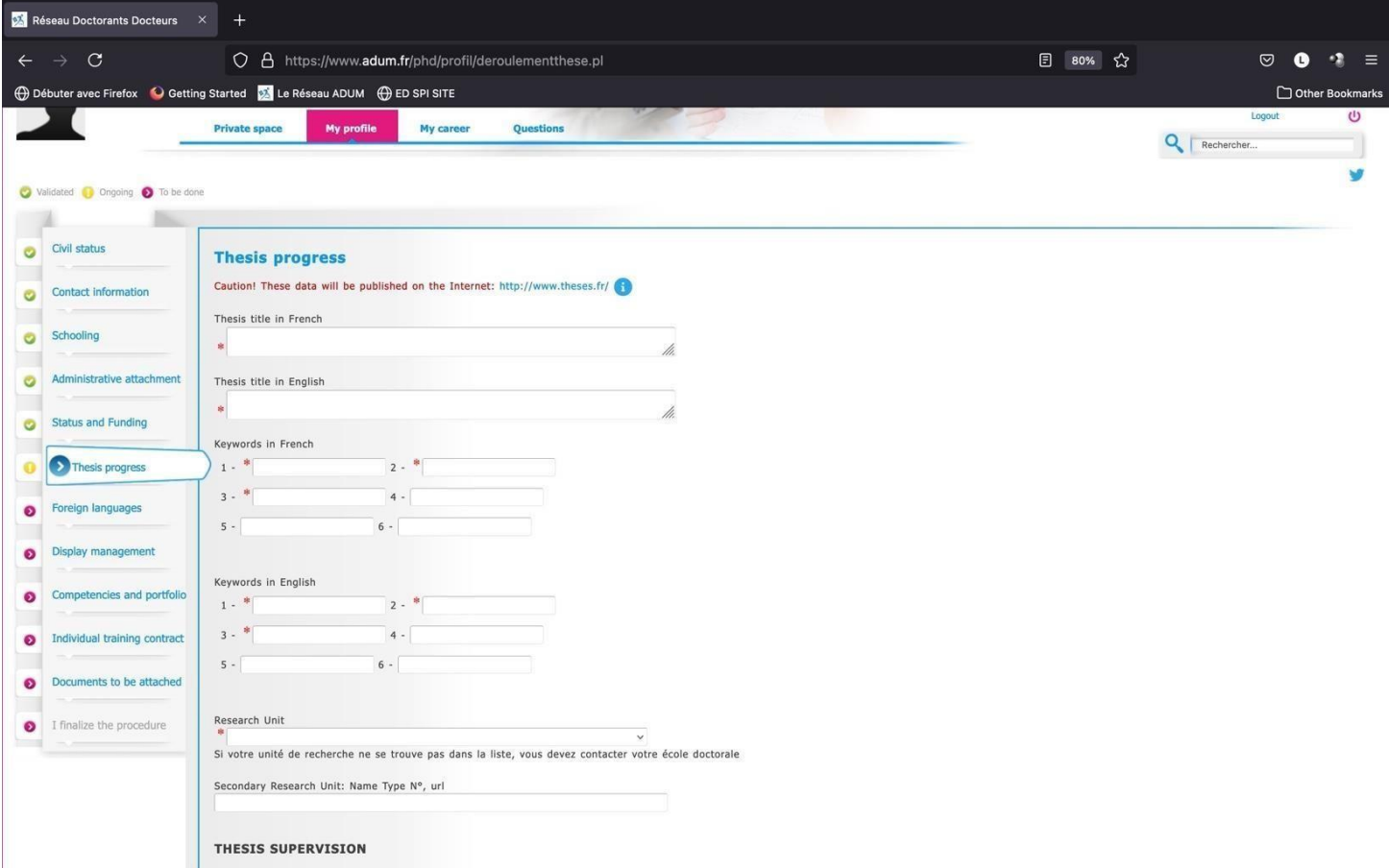

Give a second

.

Give a secondary research unit if cotutelle.

Be carefull, give the good supervisor because he validates the registration.

All data will be published in theses.fr.

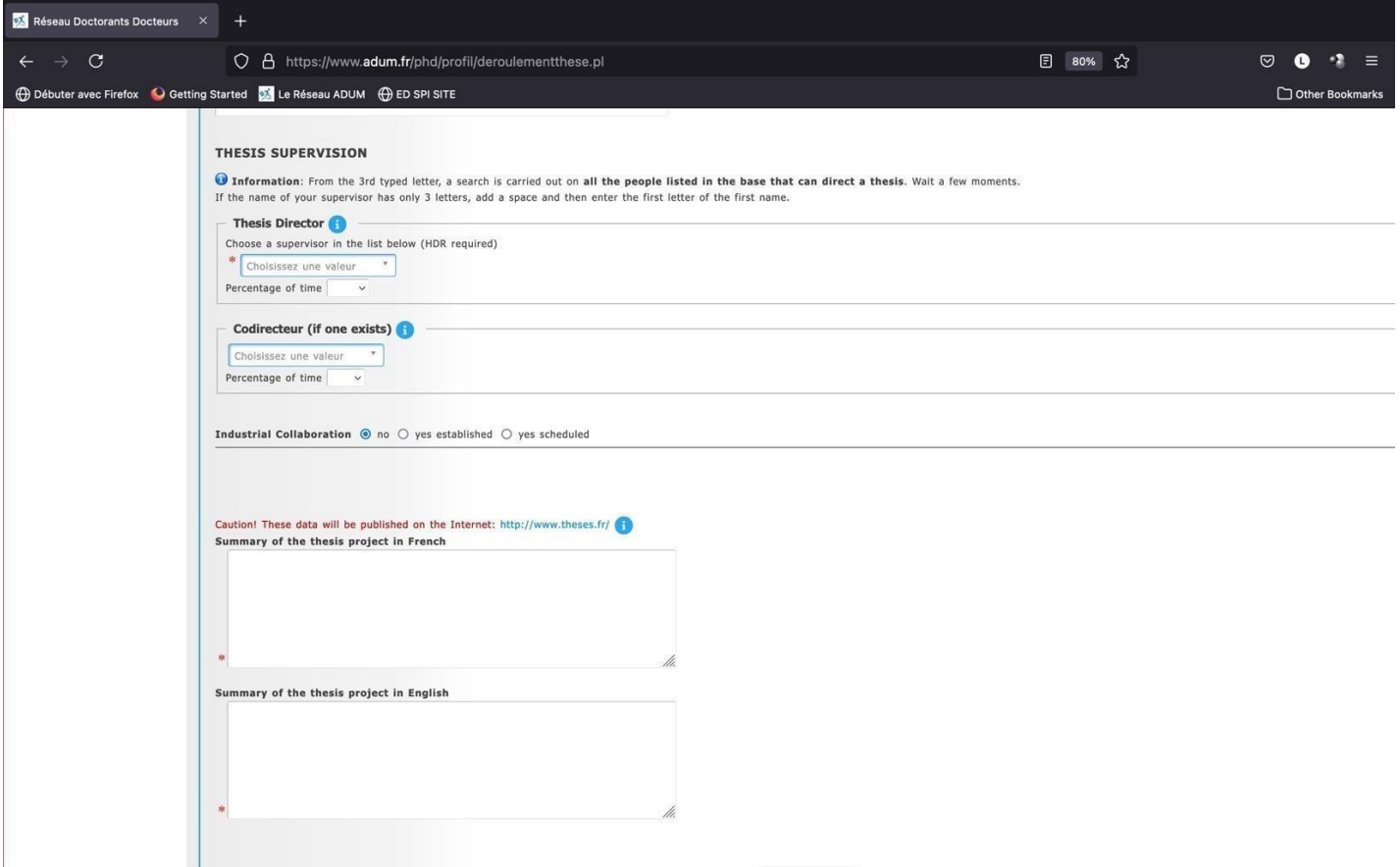

Only two options:

- One supervisor (in the list) with 100% as percentage time.
- One supervisor (in the list) with 50% and one co-supervisor ("codirecteur") with 50%.

In case of cotutelle, the supervisor is French and the co-supervisor is foreign. If the co-supervisor is not in the list, please contact: [sec-edengsys@univ-lille.fr](mailto:sec-edengsys@univ-lille.fr) in order to add him in the list.

In case of CIFRE contract or industrial contract, select yes at 'Industrial collaboration'.

## **9. Foreign Languages**

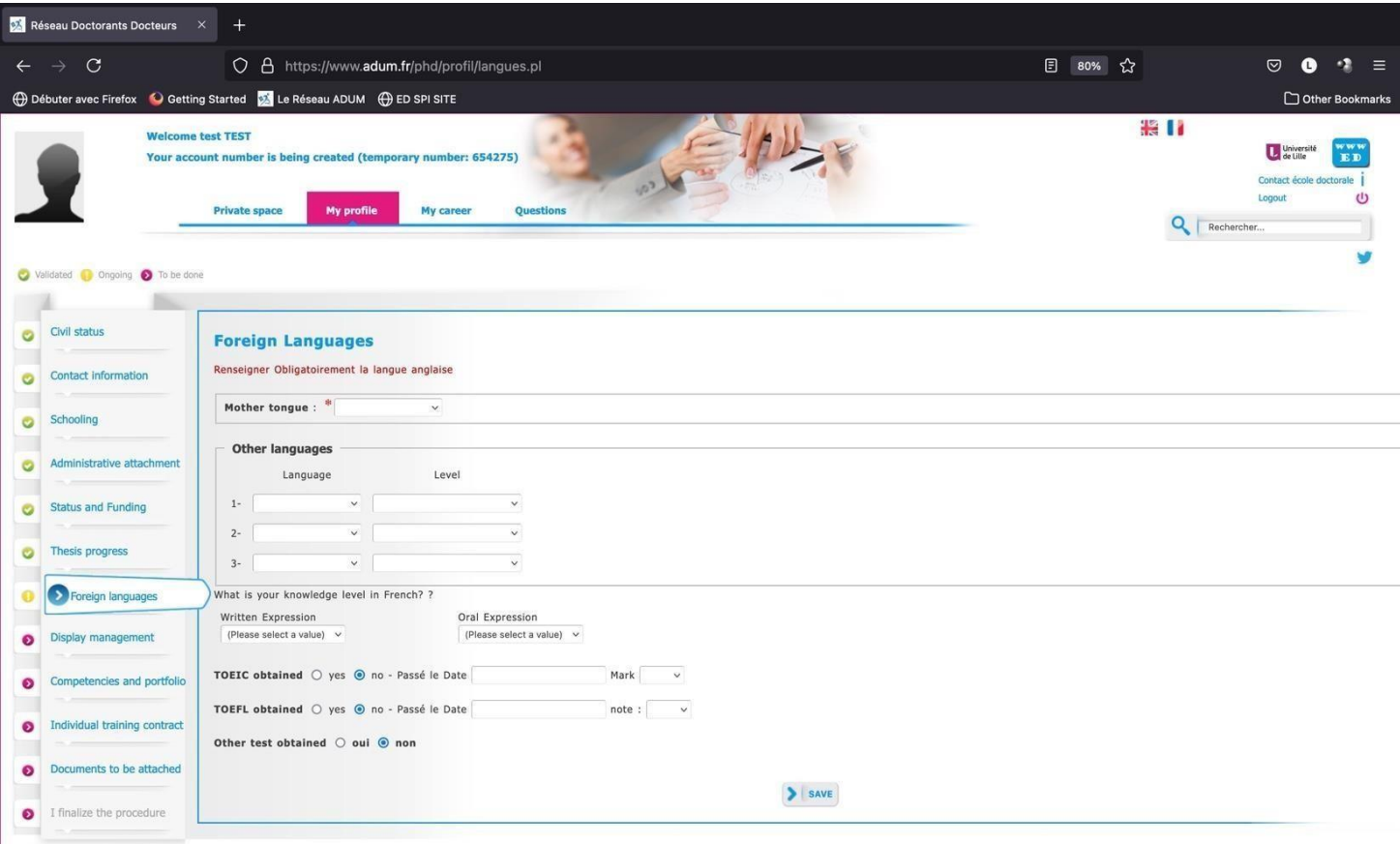

## **English level must be given.**

#### **10. Document to be attached**

## **Read carefully the list of documents at**

**https://edengsys.univ-lille.fr/fileadmin/user\_upload/edengsys/Inscription/2023- 2024/Demande\_Inscription\_en\_Doctorat\_ENGSYS\_liste\_des\_pieces\_a\_fournir.pdf**

### **AND UPLOAD ONE PDF FILE**

### **DO NOT FORGET YOUR PHOTO !**

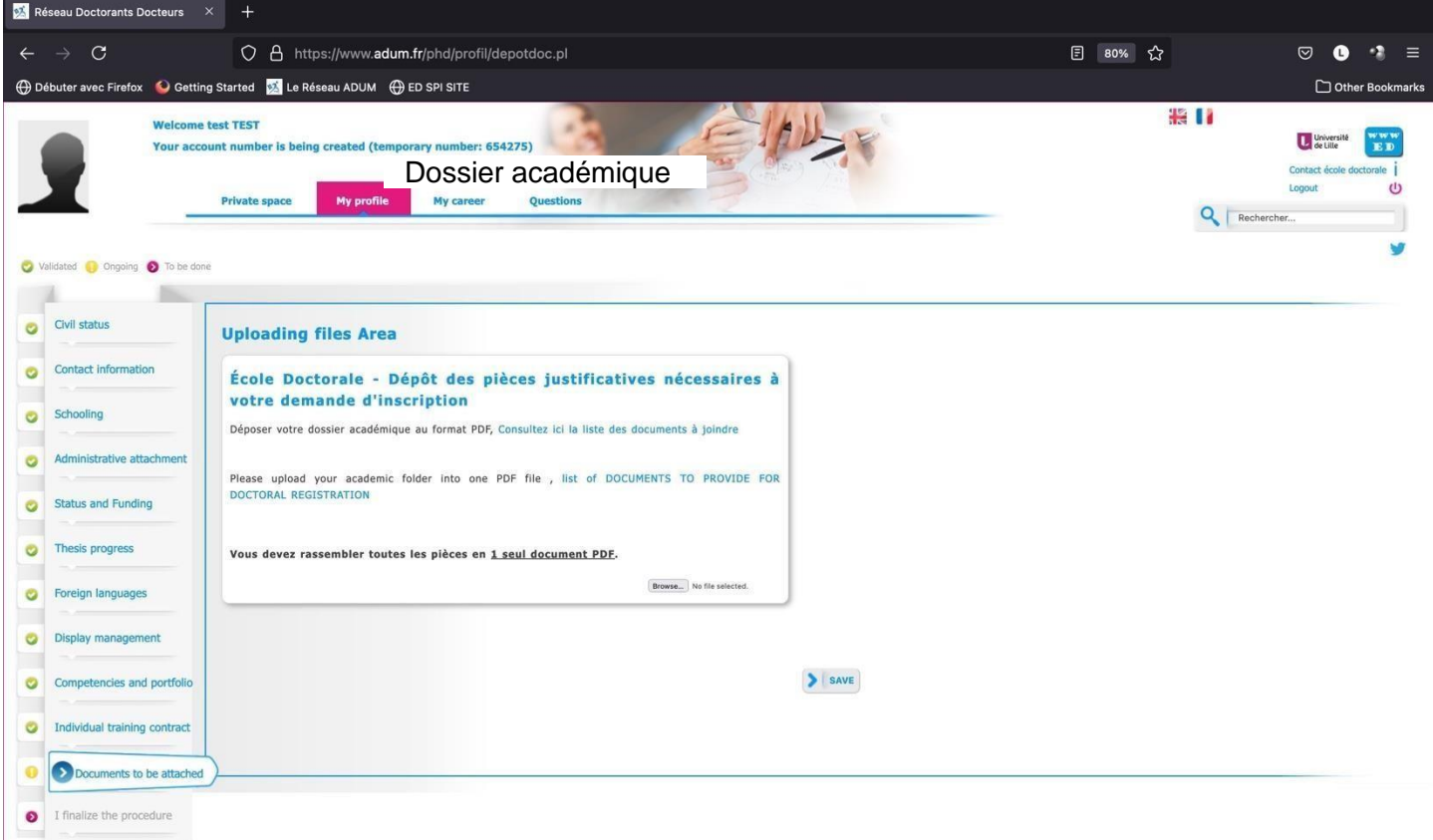

#### **11. Information displayed in the web**

You can choose what you want to publish on the website of doctoral school at list of Phd students and doctors :

- [https://www.adum.fr/as/ed/annulabo\\_these.pl?site=engsys](https://www.adum.fr/as/ed/annulabo_these.pl?site=engsys)
- [https://www.adum.fr/as/ed/annulabo\\_docteur.pl?site=engsys](https://www.adum.fr/as/ed/annulabo_docteur.pl?site=engsys)

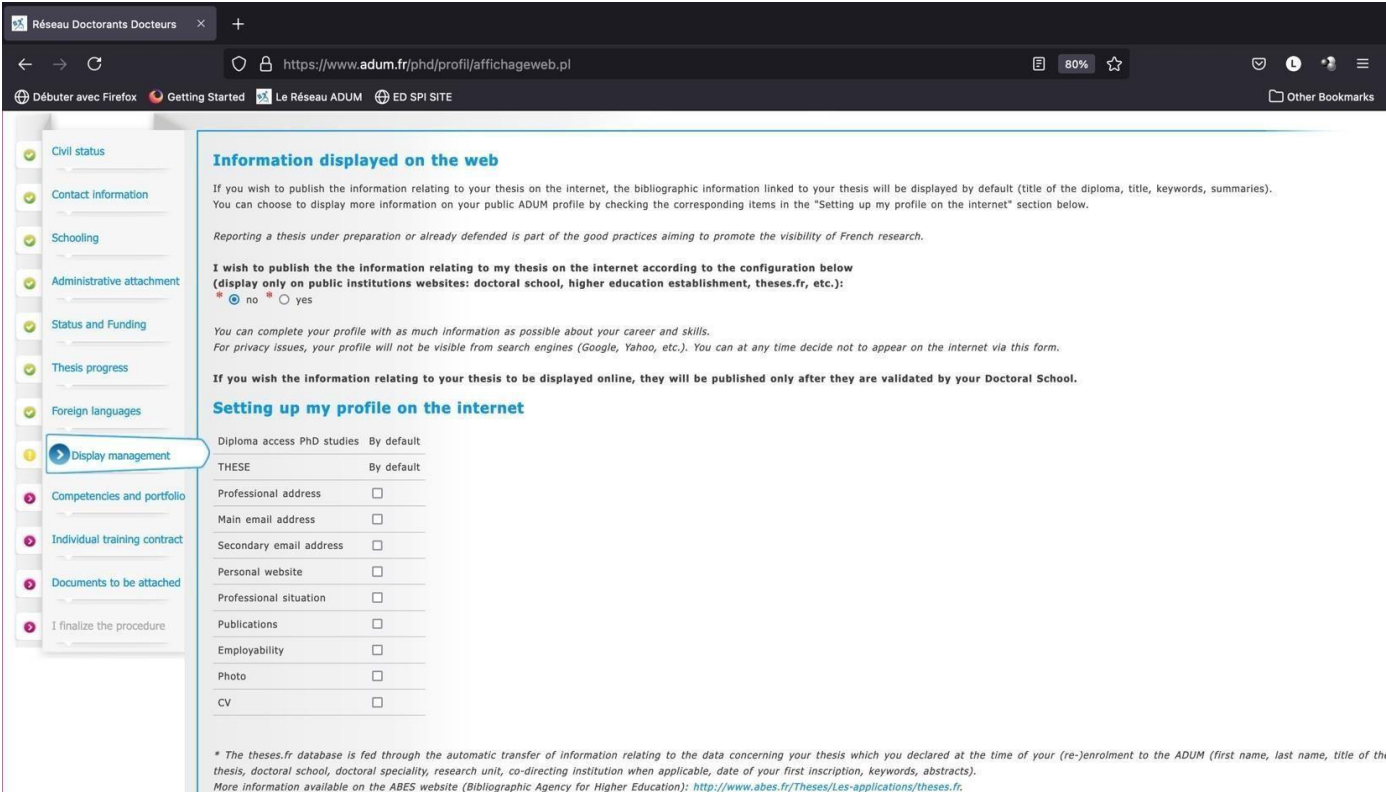

 $\blacktriangleright$  save

### **12. Competencies and Portfolio**

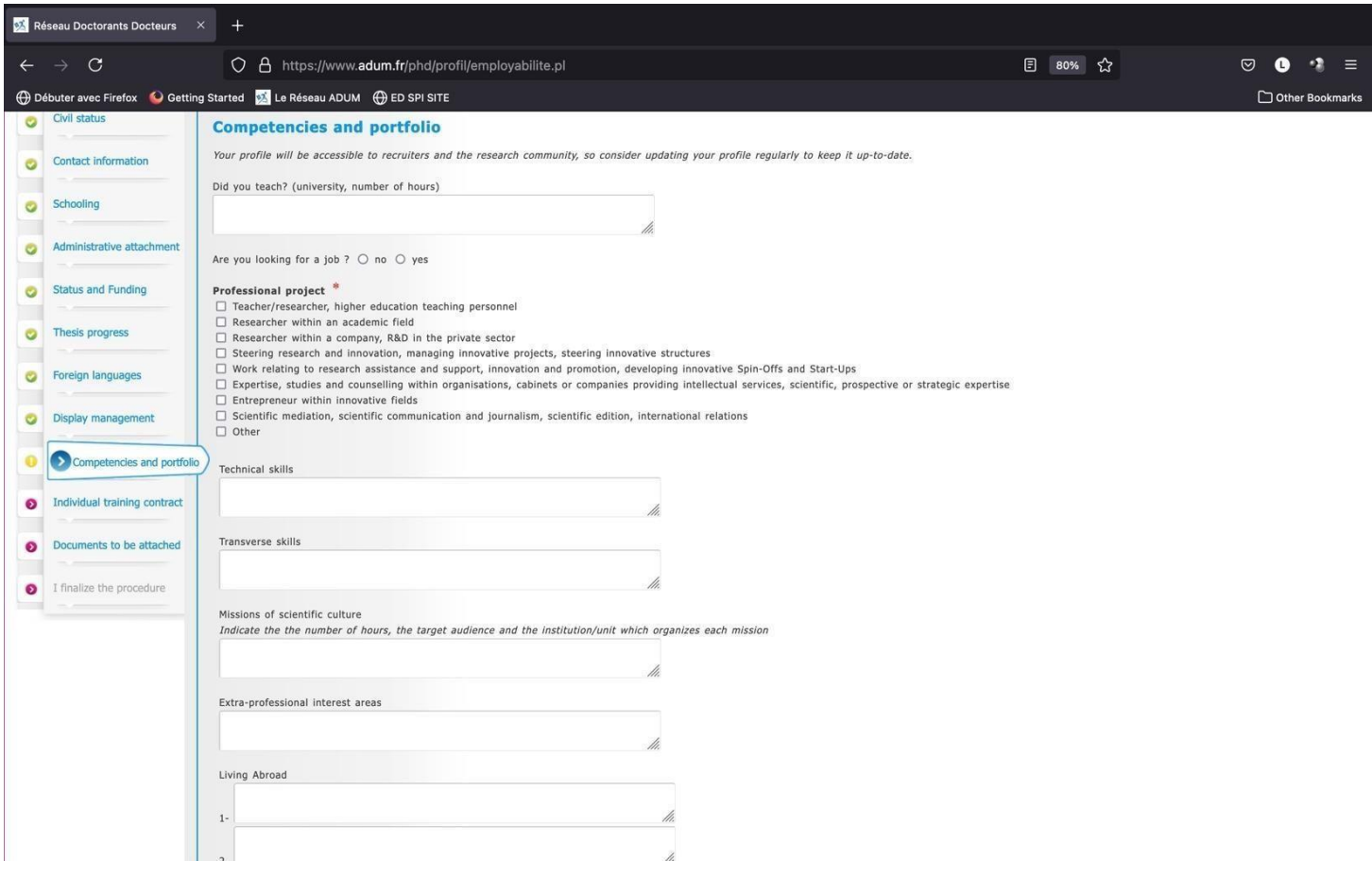

You can show your skills for your after PhD !

### **13. Individual training contract CIF**

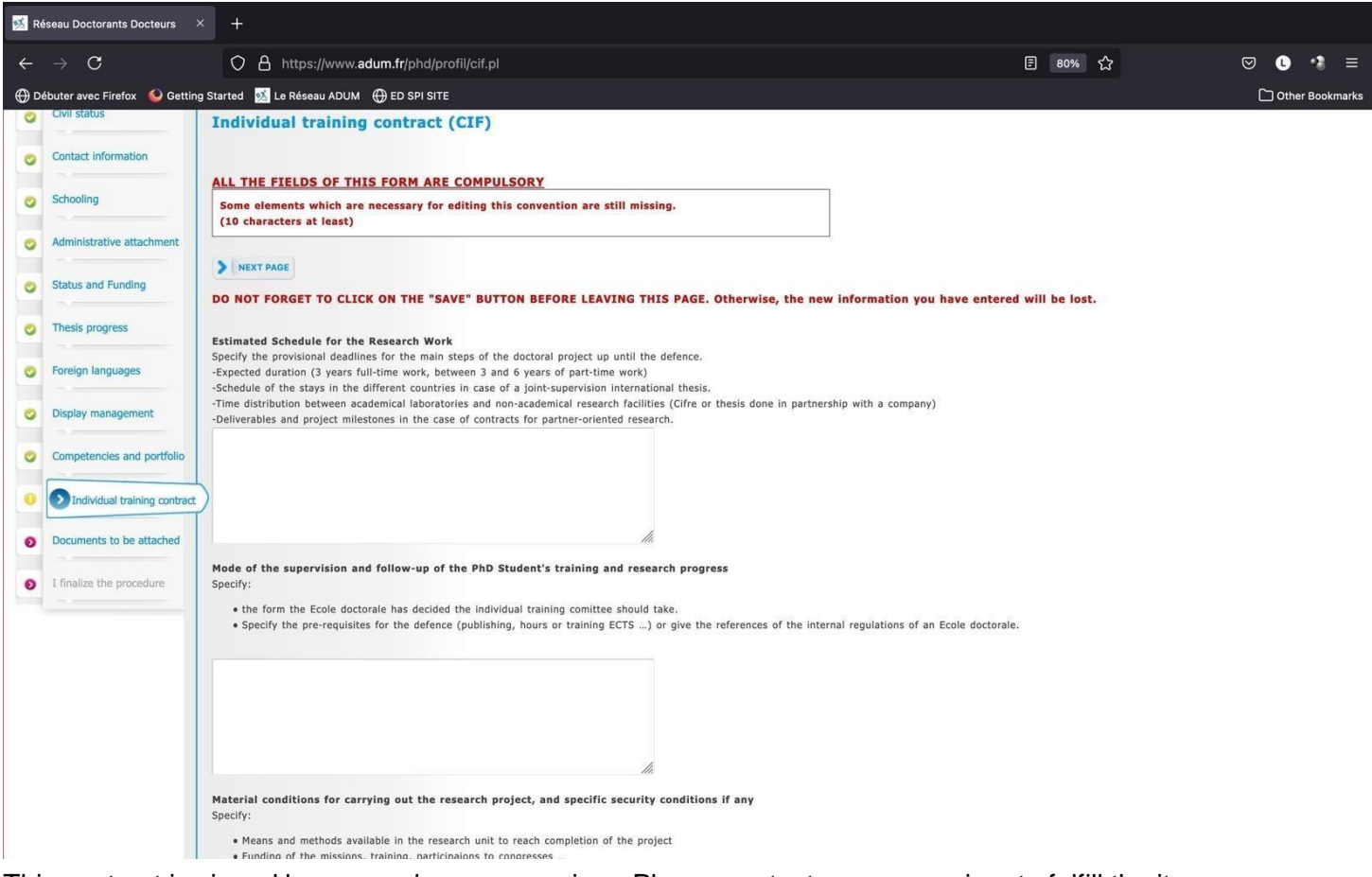

This contract is signed by you and your supervisor. Please contact your supervisor to fulfill the items.

You can add in 'Mode of the supervision' item the list of 'co-encadrants'.

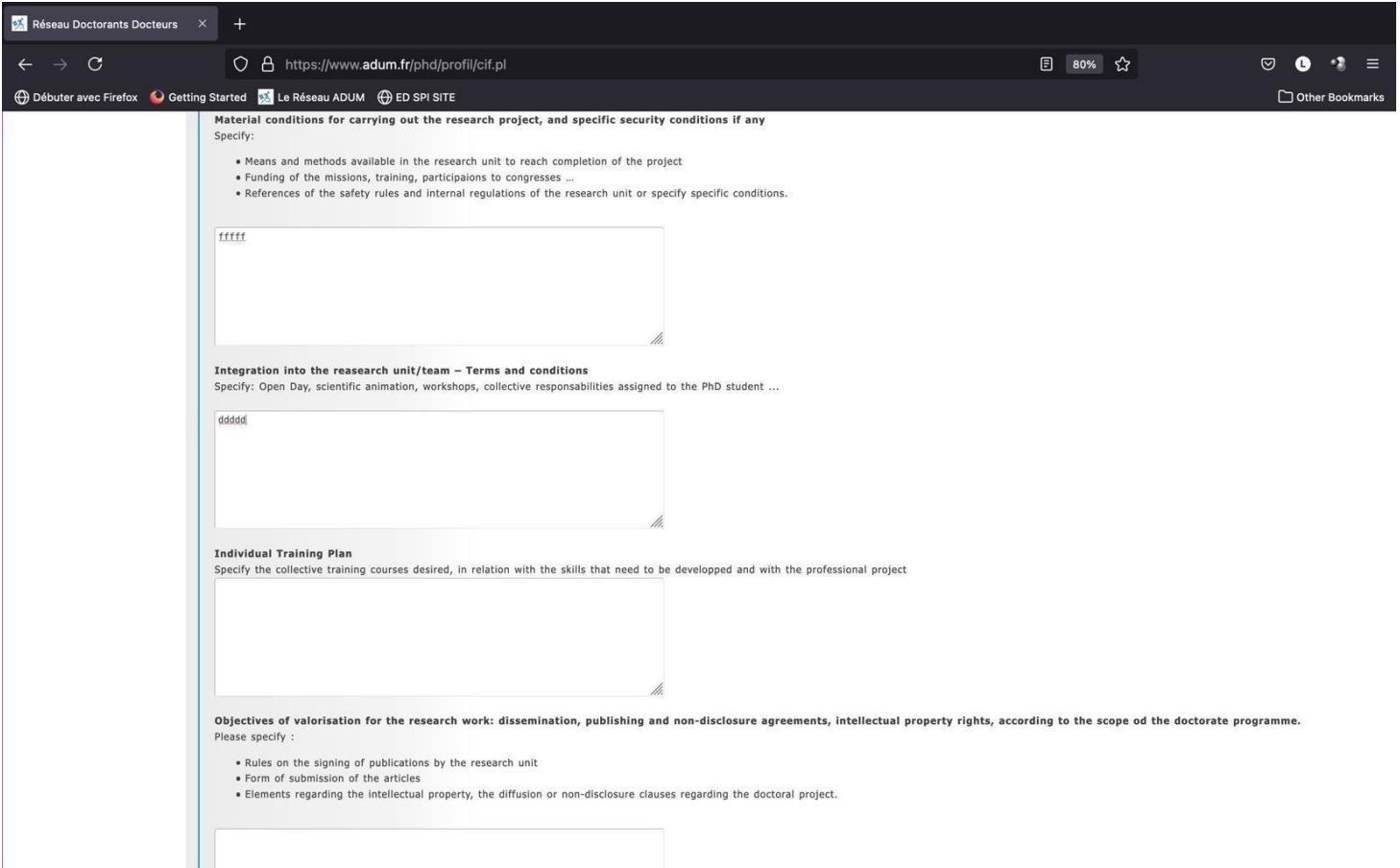

#### **Individual training Plan**

The number of credits (CFD) to be collected depends on the PhD type:

- 60 CFD including at least 20 CFD on professional training for a full time PhD student.
- 30 CFD in three training areas for a PhD student with a joint supervision between two institutions of different countries (co-agreement).
- 40 CFD distributed in the area of thematic training and research methodology for CIFRE PhD Student.

### **One course about ethics must be followed.**

All PhD students must collect a number of credits following their participation in doctoral training in the three areas :

- Thematic training (summer schools, master classes, training courses organized by the laboratory or SPI, technical courses);
- Training related to language, research methodology or research tools (organized by SPI or Doctoral College);
- •

Professional training (see catalog organized by Doctoral College) :

#### **Appendix 3 contains the list of training courses for the 2023-2024 doctoral college, to help you draw up your training plan**.

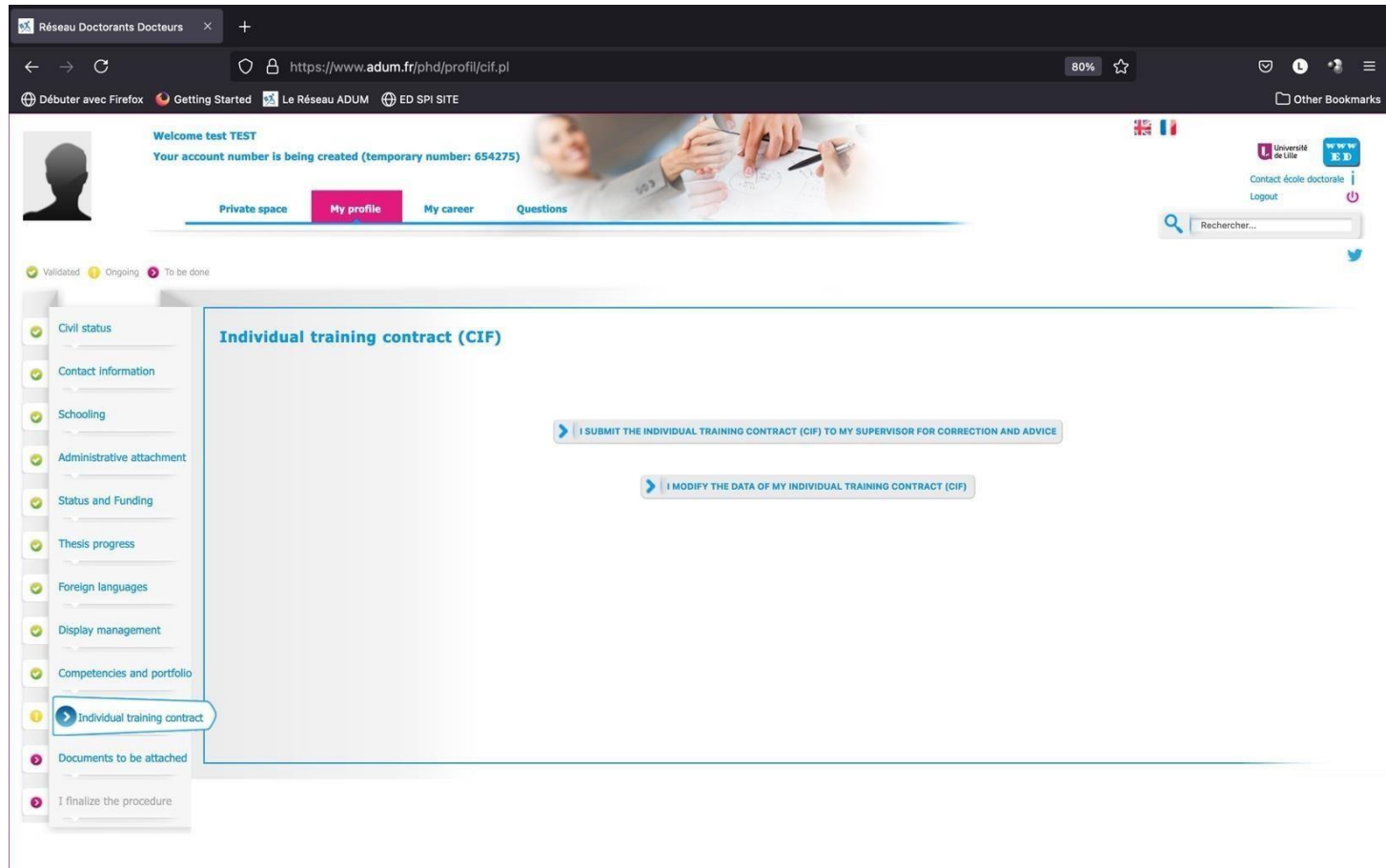

## **DO NOT FORGET TO SUBMIT YOUR CIF !**

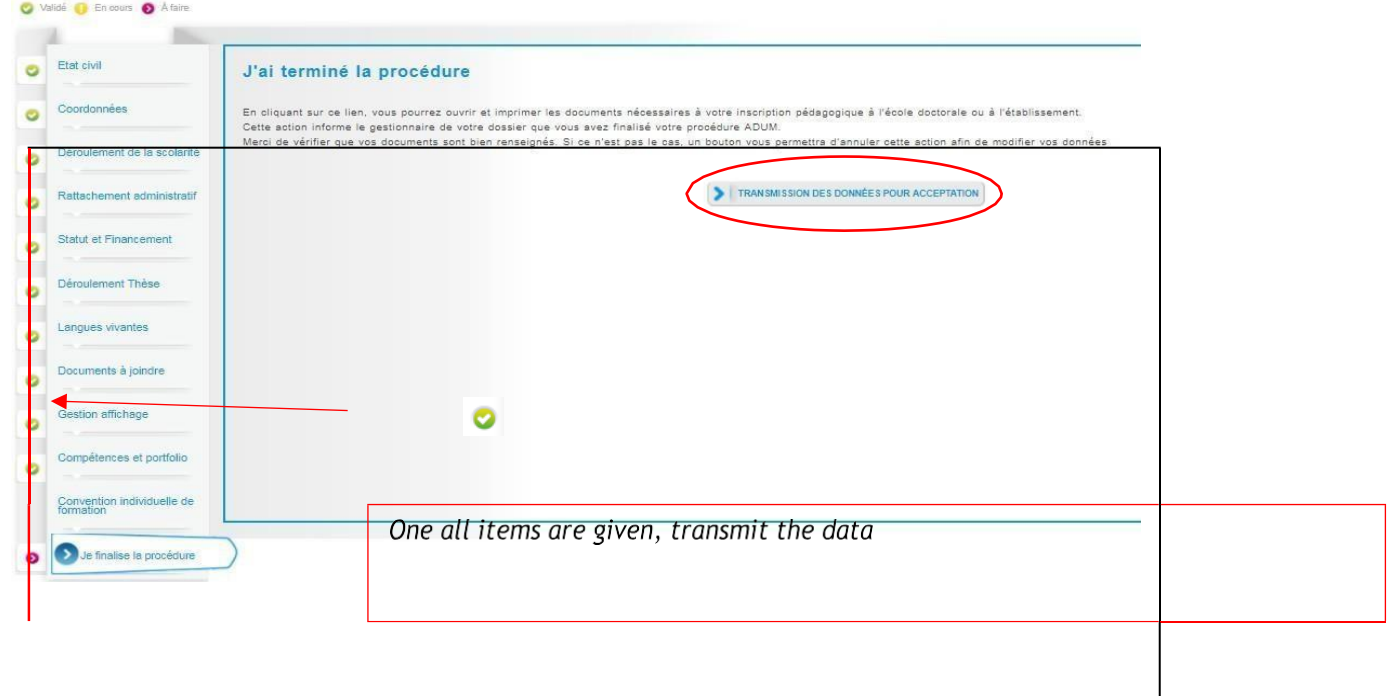

### **14. Finalization of the procedure when all items are green**

## **3 Verification and validation of EG - Pedagogical registration**

The EG checks, stabilizes and, if necessary, corrects the data you have entered in ADUM. If major changes need to be made to your file, the EG may choose to give you back control of your file in ADUM so that you can make the changes. The procedure is described in the flowchart associated with your year and thesis type (see **https://edengsys.univ-lille.fr/inscription-en-these-sur-adum/adum-tutoriels-et-logigrammes**).

## **4 Administrative registration and payment of registration fees (see Appendix 2)**

The administrative registration and fee payment procedures will be sent to you by your thesis preparation institution.

# **Appendix 1: Funding: How to fill in your funding details correctly**

## **« Type of financing » field :**

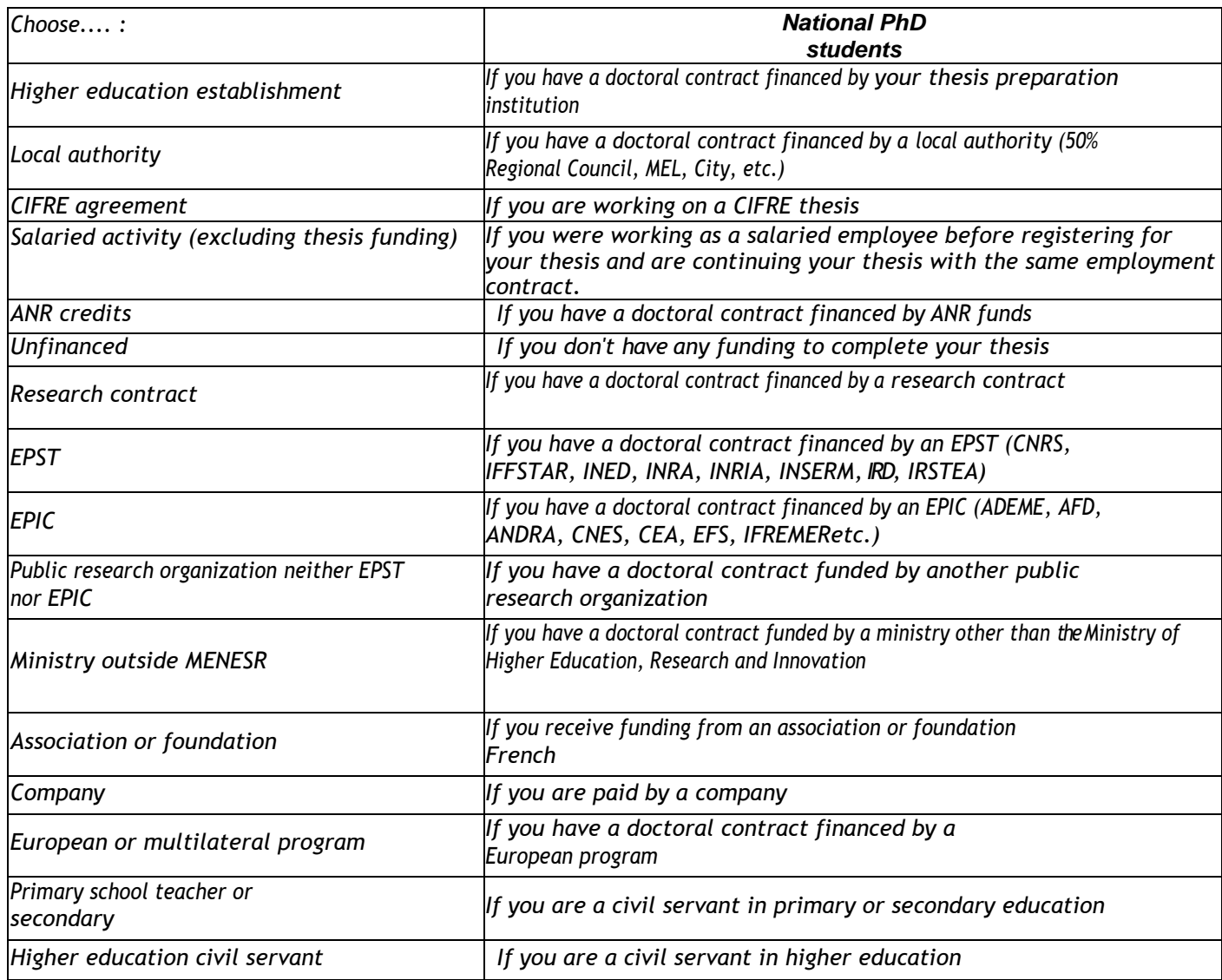

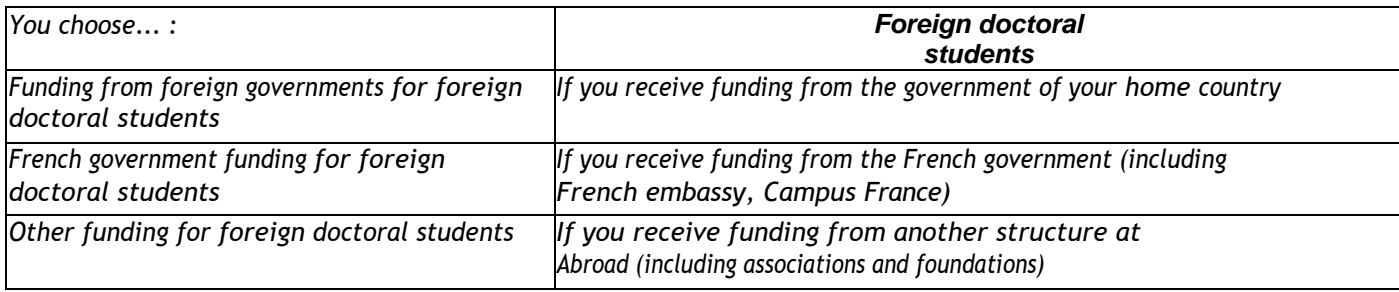

#### **"Type of employment contract" field :**

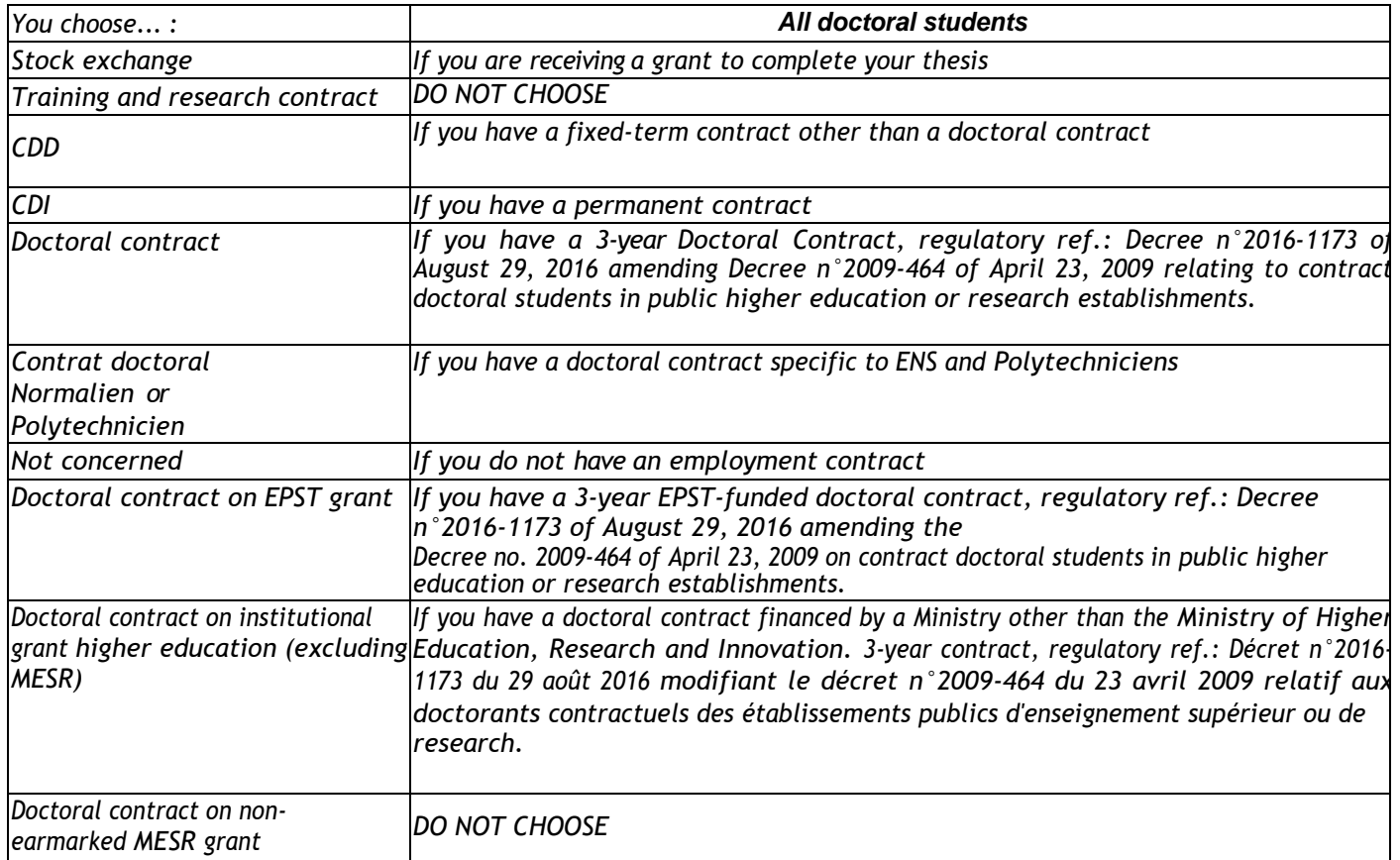

## **"Employer" field:**

If you have a contract of any kind, enter your employer (who issued your contract) here.

#### **"Source of funds" field:**

If you benefit from a contract, you must indicate the name of the financer of this contract (this may or may not be the same as the employer).

## **Appendix 2: Student and Campus Life Contribution CVEC**

**Art. L. 841-5. - I. -** *A contribution intended to promote the reception and social, health, cultural and sporting support of students, and to bolster the preventive and health education actions carried out for their benefit, is instituted for the benefit of public higher education establishments, establishments mentioned in articles L. 443-1 and L. 753-1 of the present code or article L. 1431-1 of the general code of territorial collectivities providing initial higher education training, private higher education establishments of general interest and regional centers for university and school works.*

This must be done BEFORE you register, using the following procedure:

-Log on to [https://www.messervices.etudiant.gouv.fr/, in](https://www.messervices.etudiant.gouv.fr/) the Student and Campus Life section.

-Login with login details (if account already exists) or INE number

-Declaration of study city

-Payment of the €103 contribution for the 2024/2025 academic year (online by credit card or in cash at a Post Office)

-Receipt of a certificate to be supplied with the registration form

- See exemption criteria on the CVEC website. ATTENTION: even if you are exempt, you must take the necessary steps and provide the exemption certificate when you register with the school.

## **Appendix 3: Collège Doctoral 2023-2024 training catalog**

#### **Link to the full catalog**:

ttps://edengsys.univ-lille.fr/fileadmin/user\_upload/edengsys/catalogue\_2023-2024\_web.pdf

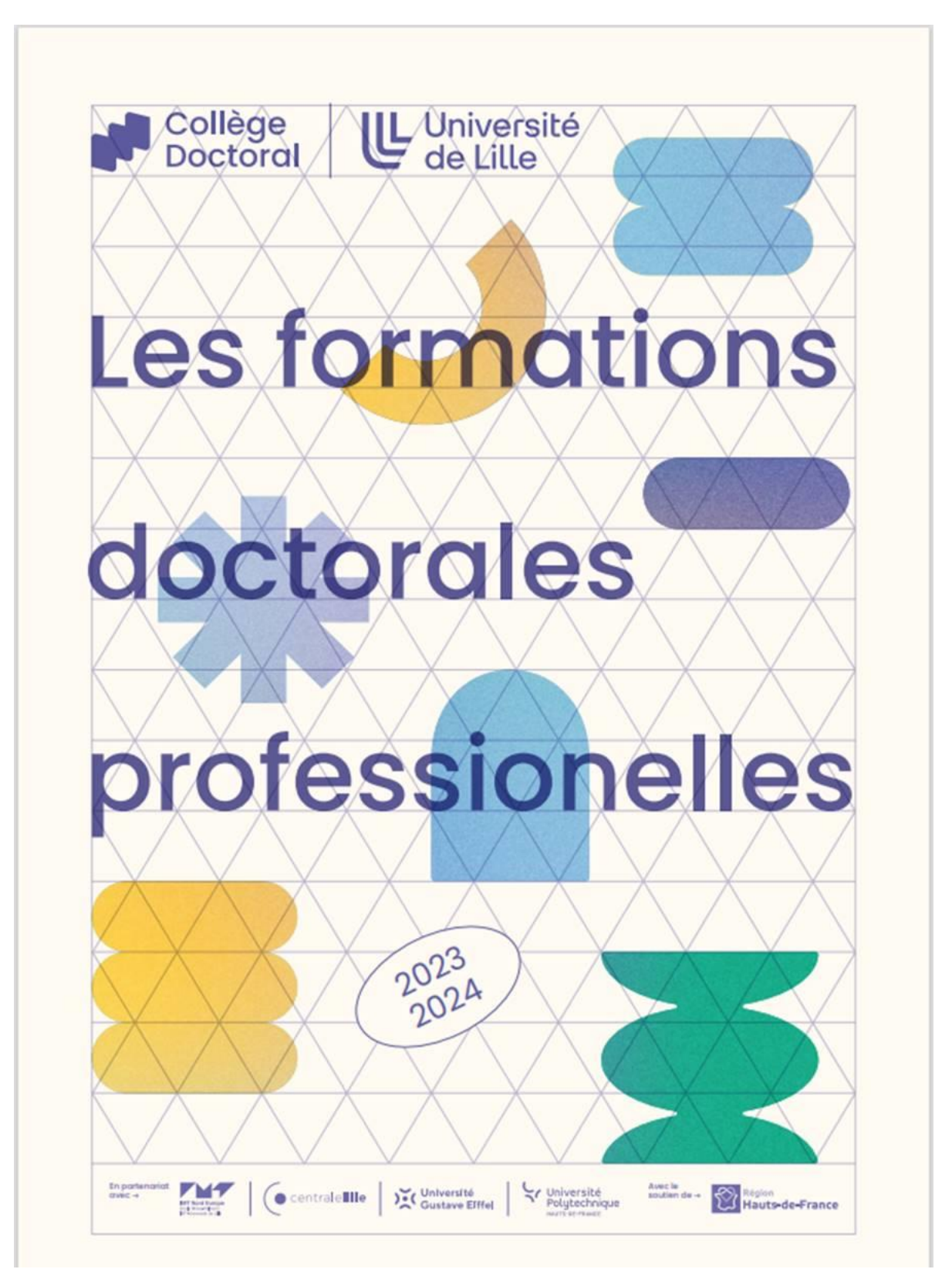